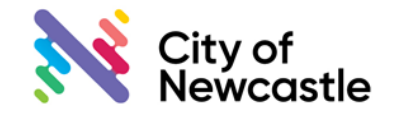

## **Development Site Address Development Site Address**

This information sheet is list of "tips" that has been prepared to assist customers with on how to enter the correct address for applications lodged via the Planning Portal.

## **Tip 1 – Entire the full address in the search field.**

If you are having trouble finding the site address, try typing in the full address including the suburb and this may assist finding an address match.

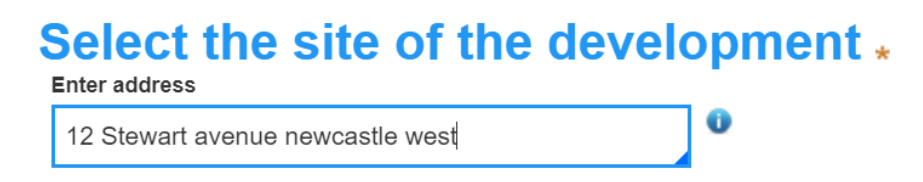

### **Tip 2 - Select the 'primary address' once you have matched the site address.**

A primary address must be selected in order to proceed past the application details screen. This is done by placing a tick in the box in the "Primary Address" box, to the right of the map on the screen.

If this is not done, you may receive a message to enter "a different address". This is highlighted in the snip below.

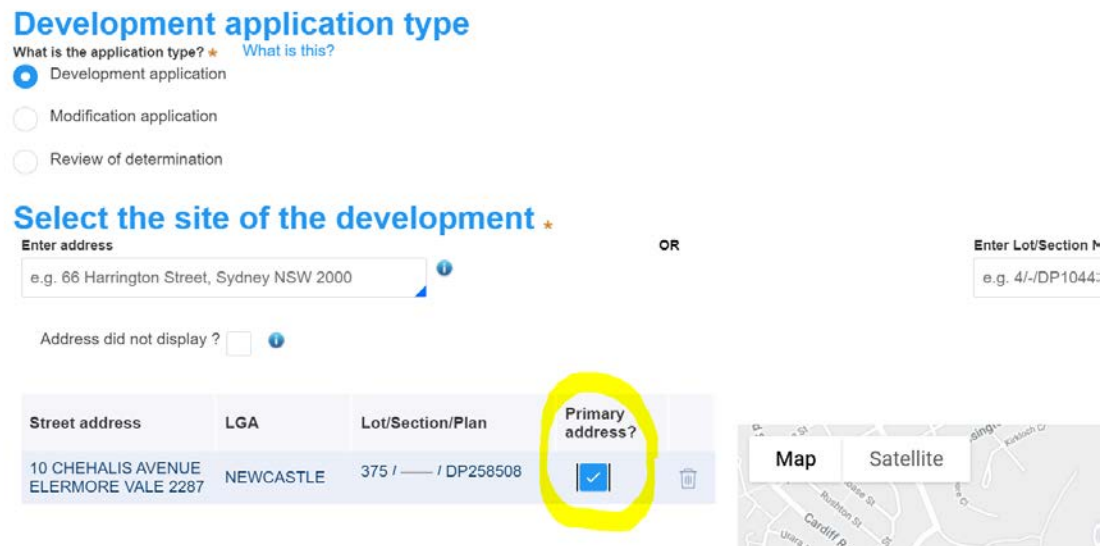

### **Tip 3 – When selecting a Strata and Unit property type in the street address, leaving out the unit number.**

When entering a strata or unit address, unfortuntely searching via the unit number and street address will not work. Type in just the street address, then the unit numbers should appear as per the snip below;

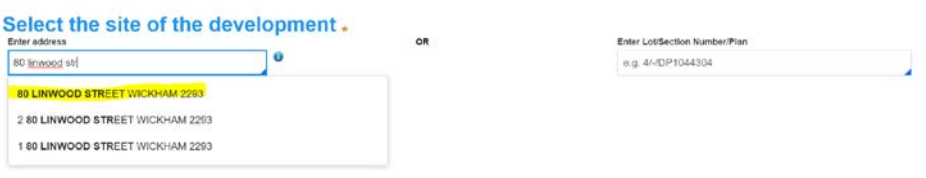

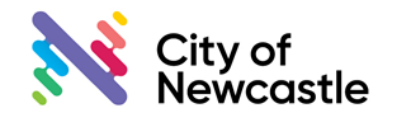

## **Development Site Address Development Site Address**

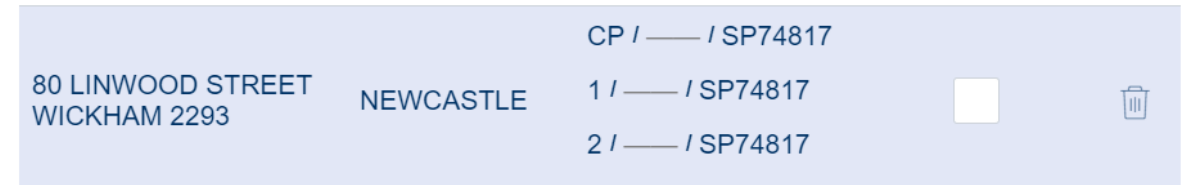

## **Tip 4 –Manually type in the address and select the Council, if you receive a message "the address entered is not part of a mandated area"**

If a message appears stating that the address is "not part of a mandated area" and the address is within the Newcastle LGA, check the address on the rates notice and if it is correct follow these steps:

- Tick the "address did not display box"
- Type in the address and select primary address box
- Type in "Newcastle" into the consent authority box

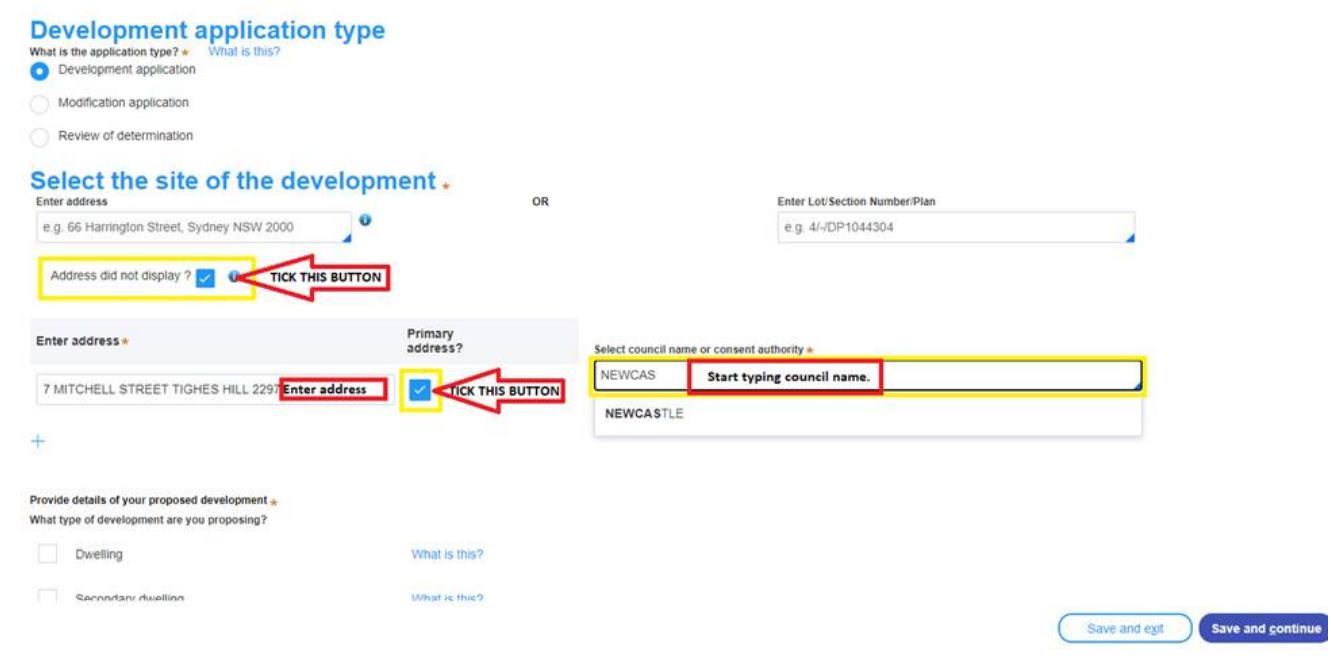

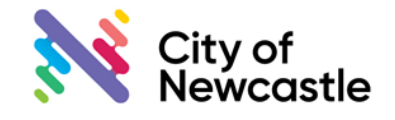

# **Development Site Address Development Site Address**

## **Tip 5 – Select multiple addresses when an application is on more than one property**

When an application is to be submitted on multiple properties complete the following steps:

- Enter and select the primary address, ticking the "Primary address" box (See Tip 2 for more information).
- Enter and select the secondary address. It will appear in the list of properties and be highlighted on the map.
- Continue to select properties until all properties associated with the application have been selected.

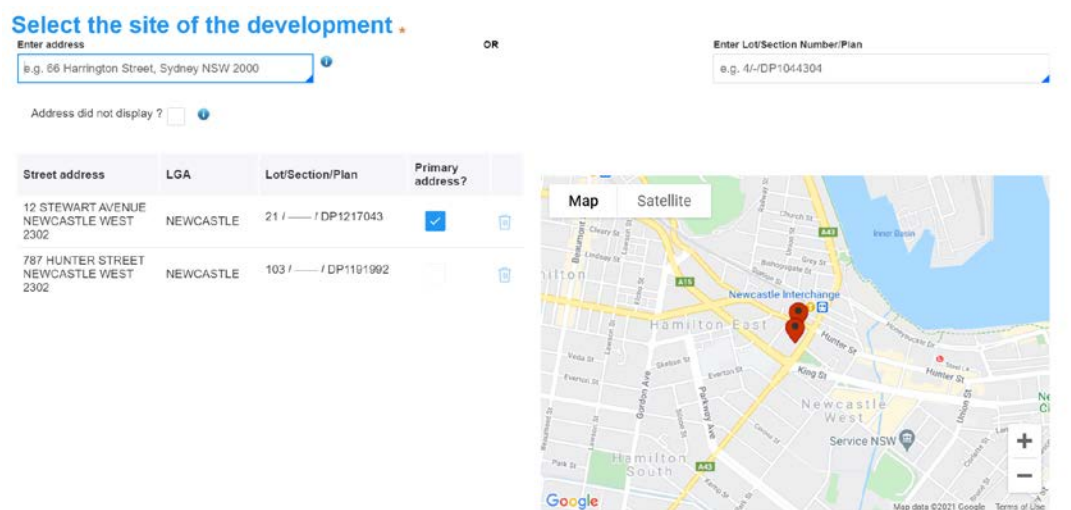

### **Tip 6 – Using a lot and plan number to select a property**

A property can be selected by entering the Lot number, section number and plan type and number. It must be entered exactly in the format specified

- Lot number first
- Forward slash
- Section Number. If there is no section number enter "-"
- Forward slash
- Applicable Prefix DP or SP
- Forward slash
- Plan number

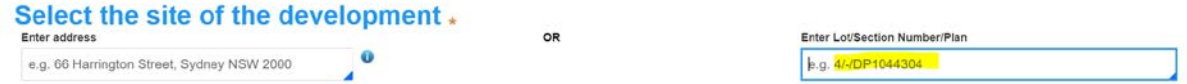

#### **Tip 7 – If having issues on the portal, use a computer with a large screen.**

On occasions there can be display issues on tablets or mobile phones. Where possible, try using a larger screen available on personal computers (PC) to lodge your application. This will minimize the possibility of questions on the web page being obscured.